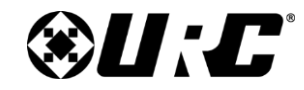

**CoolAutomation 1996**<br> **CoolAutomation**<br> **CoolAutomation** 

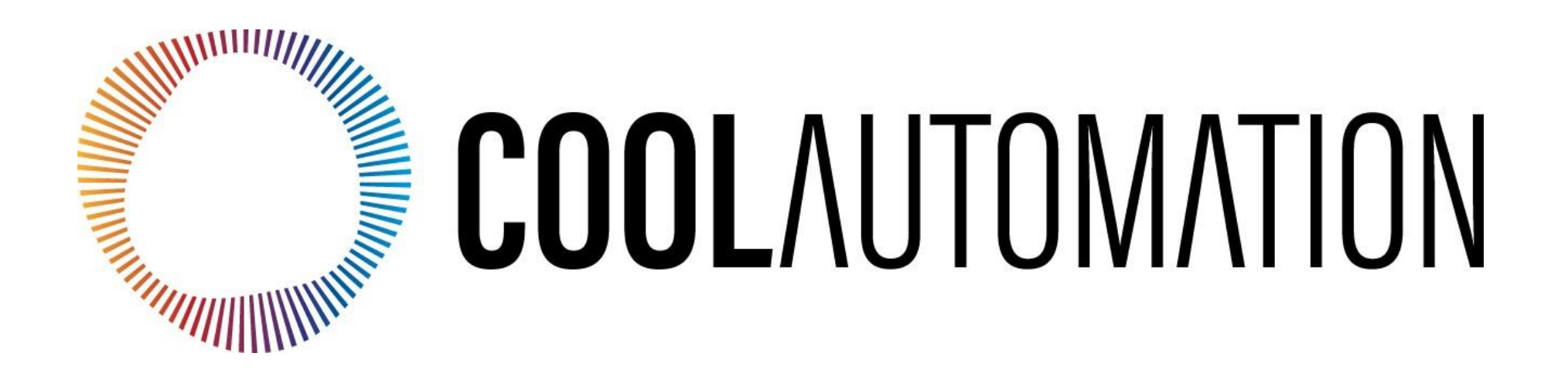

**CoolAutomation Integration Guide**

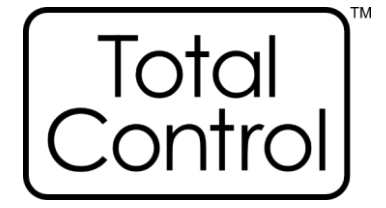

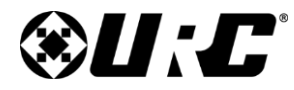

# **Total Control**

### **Table of Contents**

<span id="page-1-0"></span>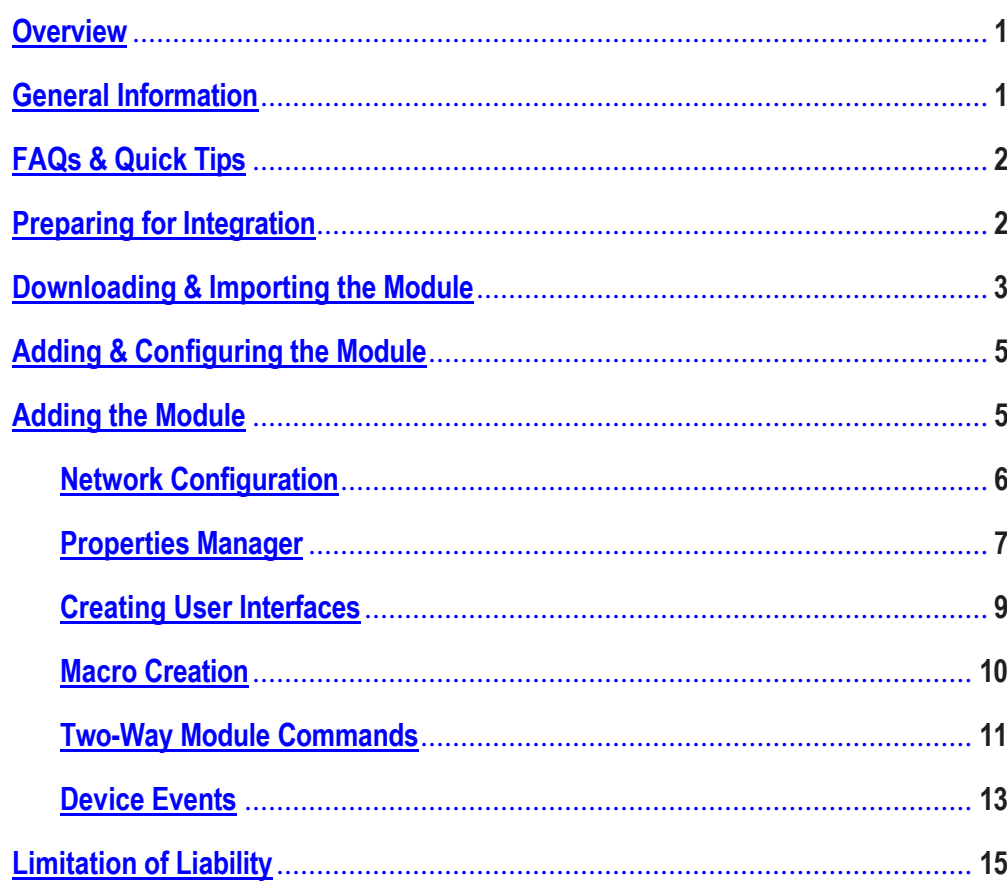

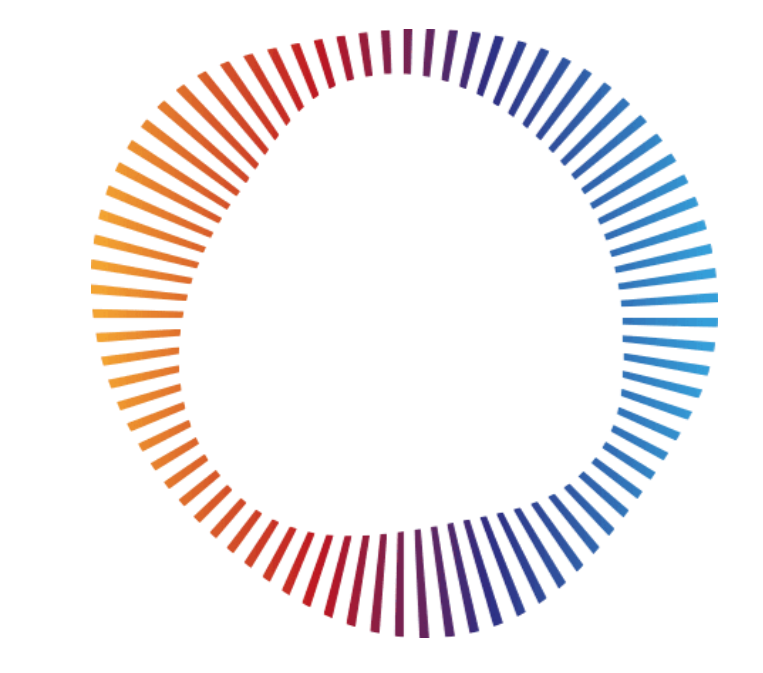

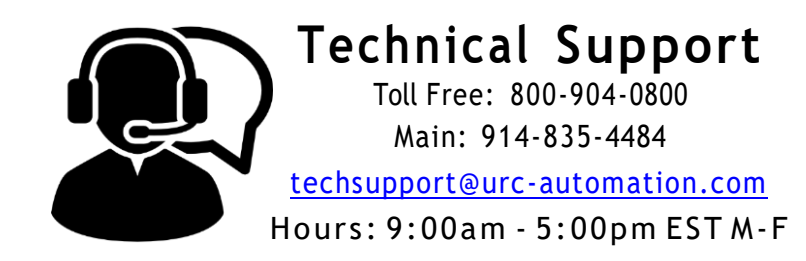

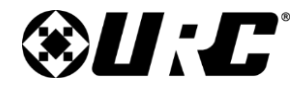

### <span id="page-2-0"></span>**Overview**

This Integration Guide covers the set-up of CoolAutomation product range (CoolMaster/CoolMasterPRO/CooLinkBridge/CoolPlugs\$CooLinkHub) two-way module in the URC Accelerator software. It assumes that you have already completed training in the URC software and that the CoolAutomation HVAC Bridge (https://coolautomation.com/partners/URC/ ) is already installed and working.

#### **Requirements**

- The CoolAutomation device must be fully configured and operational prior to integrating with Total Control.
- URC requires assigning a static IP address to all devices for optimum speed in communicating. Alternatively, a DHCP/MAC Reservation can be set within the system's local router.
- Ensure that the .TCM module has been downloaded and imported onto the programming computer.

For more information on how to import a two-way module, please refer to the [Working with Two-way Modules](https://urcportal.com/filedownload/?p=1678) document.

### <span id="page-2-1"></span>**General Information**

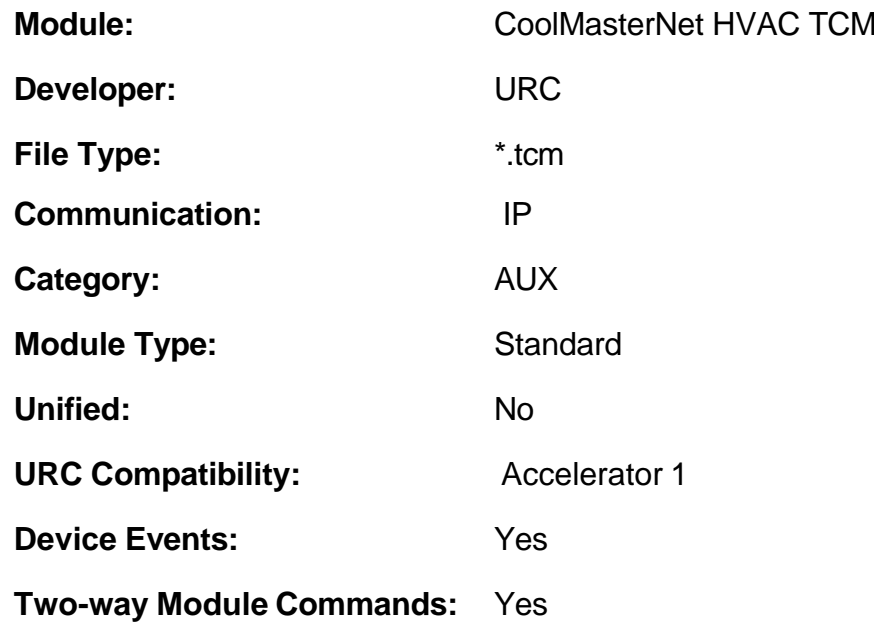

<span id="page-3-1"></span>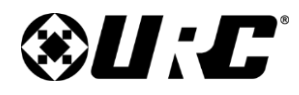

### **Frequently Asked Questions & Quick Tips**

- **What Cool Automation models are supported?** The CoolMaster/CoolMasterPRO/CooLinkBridge/ CoolPlugs&CooLinkHub HVAC Bridge
- **How many HVAC units can I put into a system?** CoolAutomation bridges can support from single units to 255 AC units (depends on HVAC manufacture and type of the CoolAutomation device)
- **What kind of HVAC unit can I use in Total Control?**  Compatible companies that provide HVAC units. Popular brands include: Daikin, Mitsubishi, Samsung, Toshiba, Fujitsu, LG, Hitachi, Gree and similar. Click the following link for a full list of compatible units: [www.coolautomation.com/partners/URC/](http://www.coolautomation.com/partners/URC)
- **How is the CoolMaster URC Module communicating with the Thermostat(s) or HVAC system?**

The URC Total Control system communicates with the The CoolAutomation HVAC Bridges via IP (LAN).

### **Preparing the CoolAutomation System for URC Integration**

#### <span id="page-3-0"></span>**Facts to know BEFORE attempting integration:**

- Preparing the CoolAutomation system for integration with a Total Control system requires knowledge in installing HVAC and thermostat systems as there are additions and configurations that must be performed to enable communication.
- Please consult with a certified HVAC contractor or CoolAutomation if you are unsure about the proper system configuration!
- URC Technical Support will offer assistance, if required, for the IP connection to the URC control system or configuring the module with the correct parameters within the URC software.
- URC is not responsible, or able to assist with, programming of the CoolAutomation devices or the addition of parts required to enable integration.
- For details and help with the CoolAutomation portion of the install, please contact the CoolAutomation technical support team via phone or at [Cool Automation Support Request](https://coolautomation.com/support/contactsupport/)
- Prior to programming the URC portion of CoolAutomation integration, please make sure the CoolAutomation portion is complete and operational.

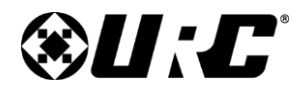

#### **Downloading & Importing the Module**

Download the COOLMASTERNET HVAC two-way module from the URC Dealer Portal: (*\*Please note, that this module will work with all CoolAutomation bridges)*

Once the module has been downloaded, perform the following:

- **1.** Select the **File** tab.
- **2.** Select **Import TCM Files**.
- **3.** Locate the "**.tcm**" file and Click Open.

<span id="page-4-0"></span>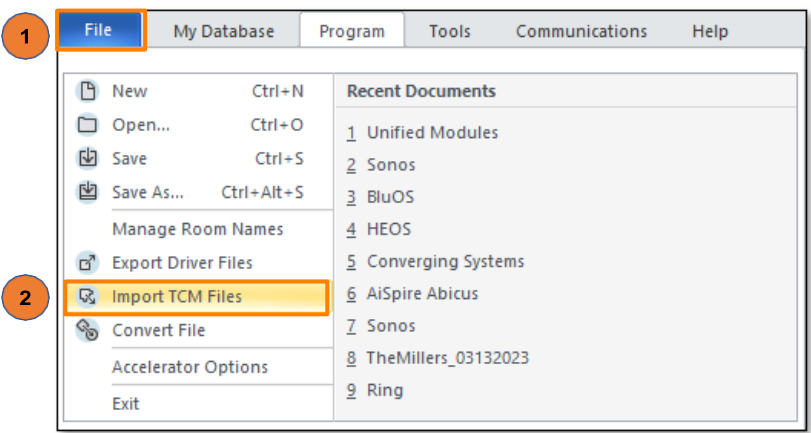

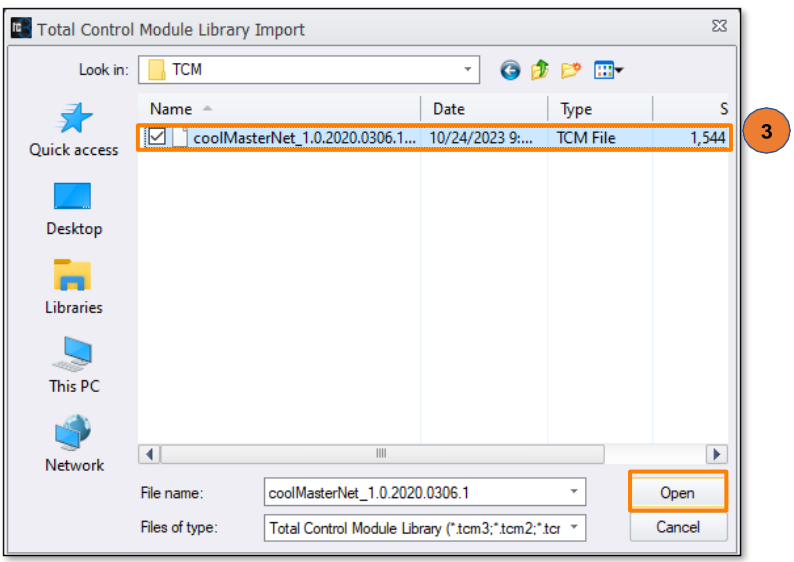

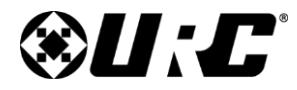

#### **Downloading & Importing the Module (cont'd)**

- **4.** Select **Import**.
- **5.** Click OK

**Save any work and restart the software.**

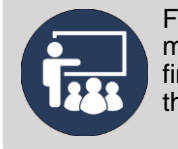

For more information on two-way modules, what they are, where to find them, and how to import them, please review [this guide.](https://urcportal.com/filedownload/?p=1678)

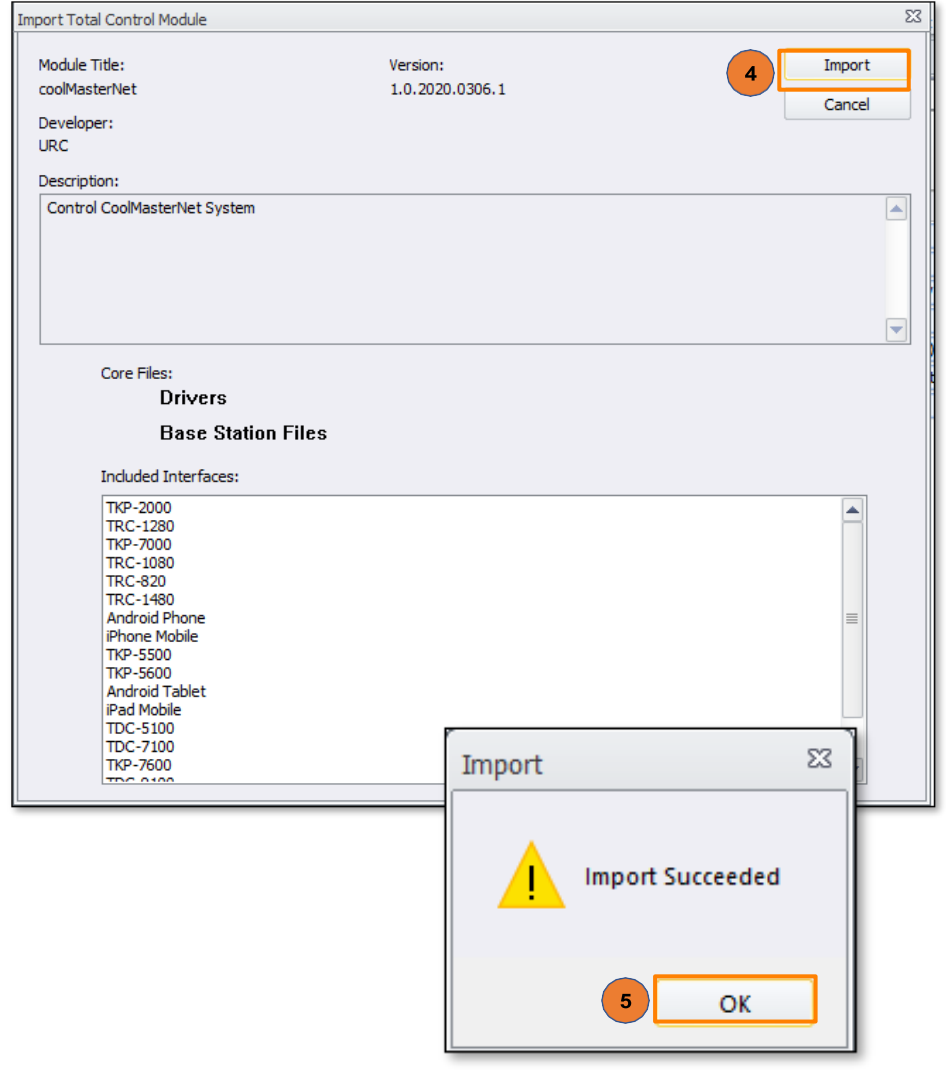

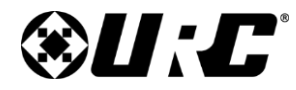

### **Adding & Configuring the Module**

The CoolMaster module can be added to any new or pre-existing system.

#### <span id="page-6-1"></span>**Adding the Module:**

The file contains all the system data that runs and operates the module.

- **1.** Select **Step 4. Add Other Devices**
- **2.** Perform the following:
	- **A. Select Room:** Choose a room to add the module.
	- **B. Select Database:** My
	- **C. Select Module Type:** IP Database
	- **D. Select Category:** AUX
	- **E. Select Brand:** COOL AUTOMATION
	- **F. Select Model:** COOLMASTERNET
	- **G.** Double-click the model or select **a. Add Selected Modules**

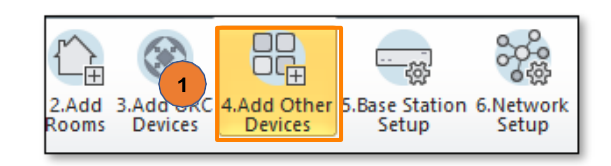

<span id="page-6-0"></span>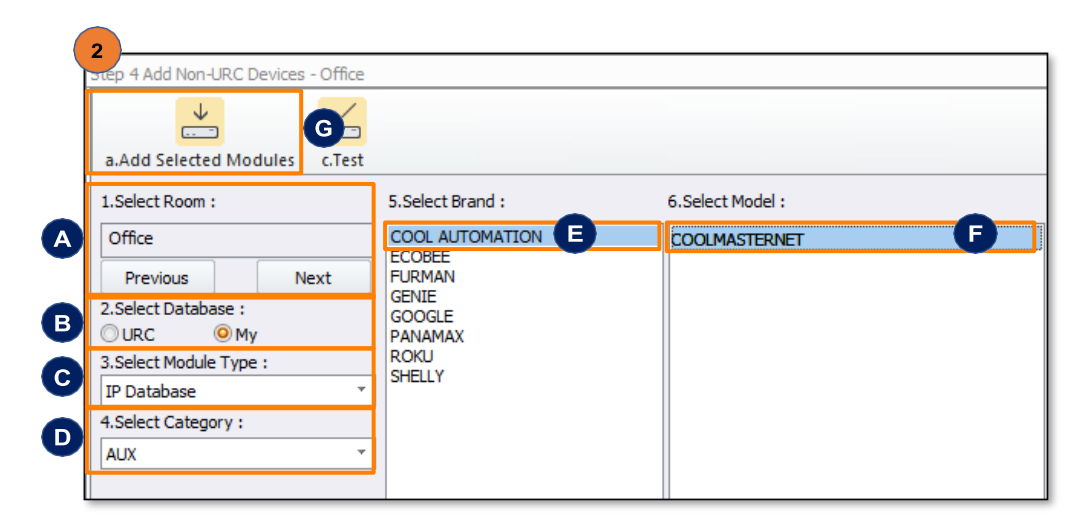

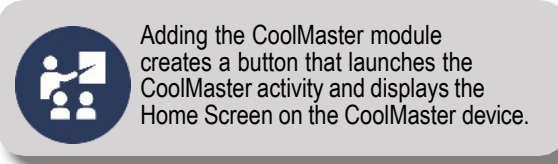

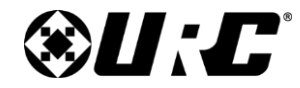

### **Adding & Configuring the Module (cont'd)**

<span id="page-7-0"></span>**Network Configuration:**

- **3.** Select **Step 6. Network Setup**
- **4.** On the Network Settings page:
	- **A.** Select **c. Non URC Device**
	- **B.** Enter the IP Address of the CoolMaster Device. The CoolMaster Device must be configured to a Static IP address or a DHCP/ MAC reservation within the local router.

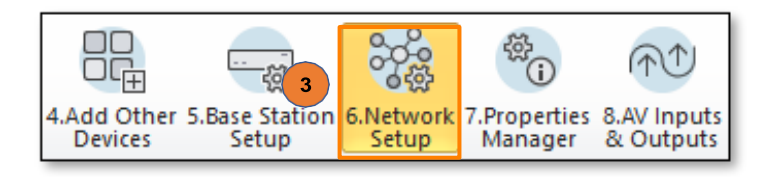

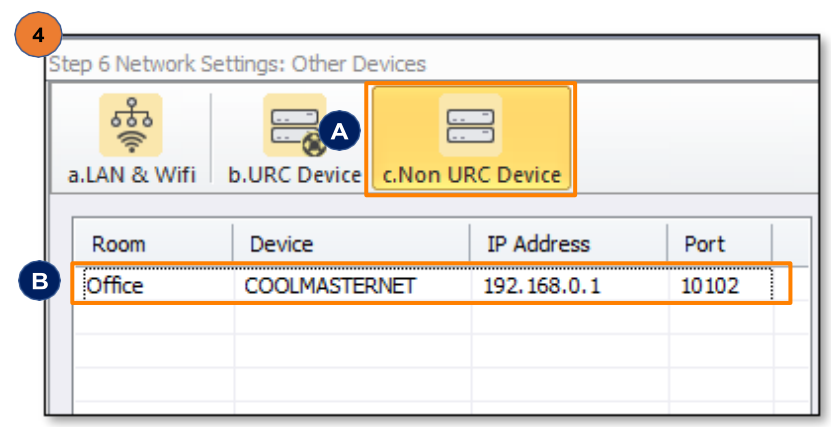

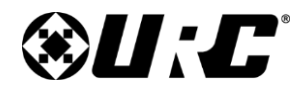

### **Adding & Configuring the Module (cont'd)**

<span id="page-8-0"></span>**Two-way Module Setup:**

- **5.** Select **Step 7. Properties Manager**
- **6.** On the Properties page:
	- **A.** Select **COOLMASTERNET** from the Project Tree
	- **B.** Select **Module Parameters** from the Available Property list.
	- **C.** In the **Parameter** field, enter the Device ID for the default thermostat to be displayed in that room (i.e.: Default Thermostat:L1.100, Where "L1.00" is the desired thermostat at launch) as shown in the picture.

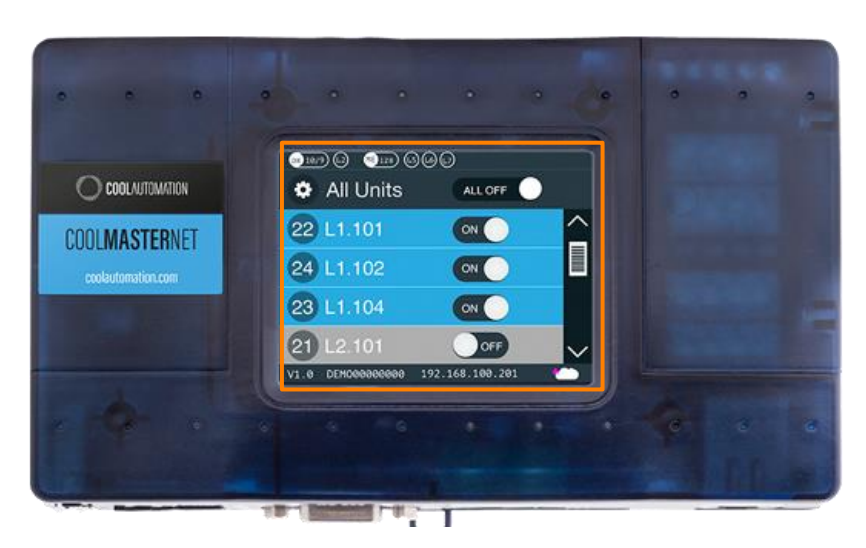

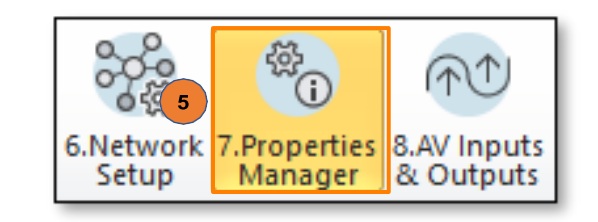

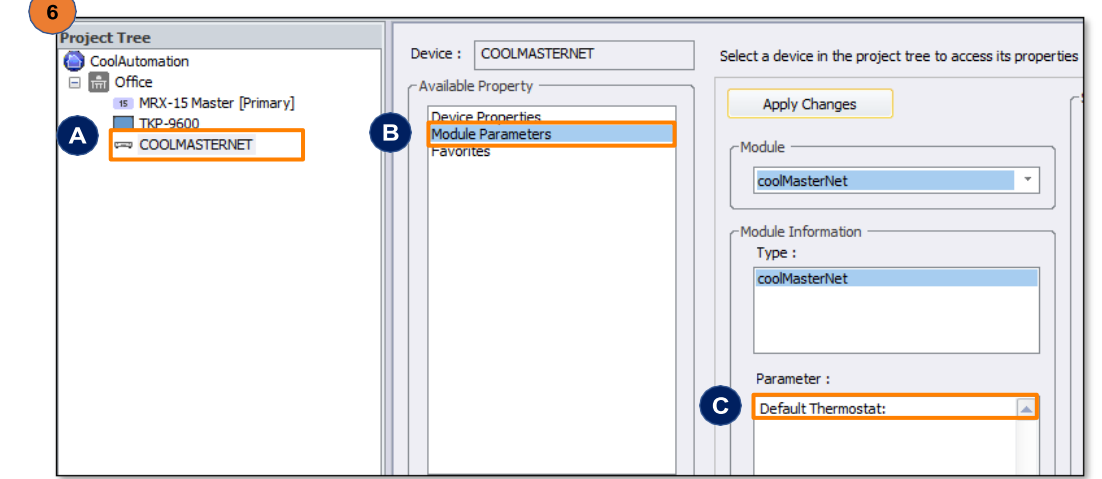

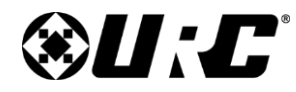

#### **Two-way Module Setup (cont'd):**

- **D.** When launching the COOLMASTER module:
	- **1.** When no Default Thermostat is set in the Parameter field.
	- **2.** You will be given a list of all the available thermostats to choose from.

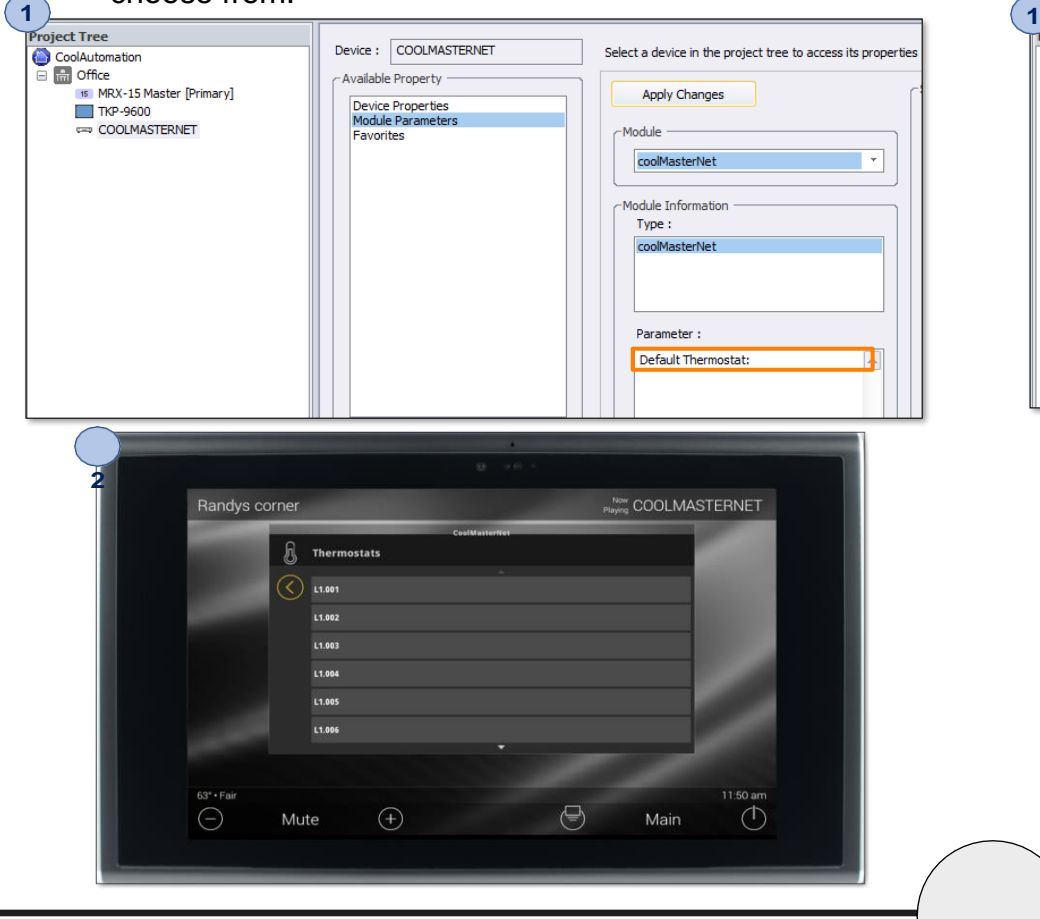

- **E.** When launching the COOLMASTER module:
	- **1.** When a Default Thermostat is set in the Parameter field.
	- **2.** The default thermostat will be displayed.

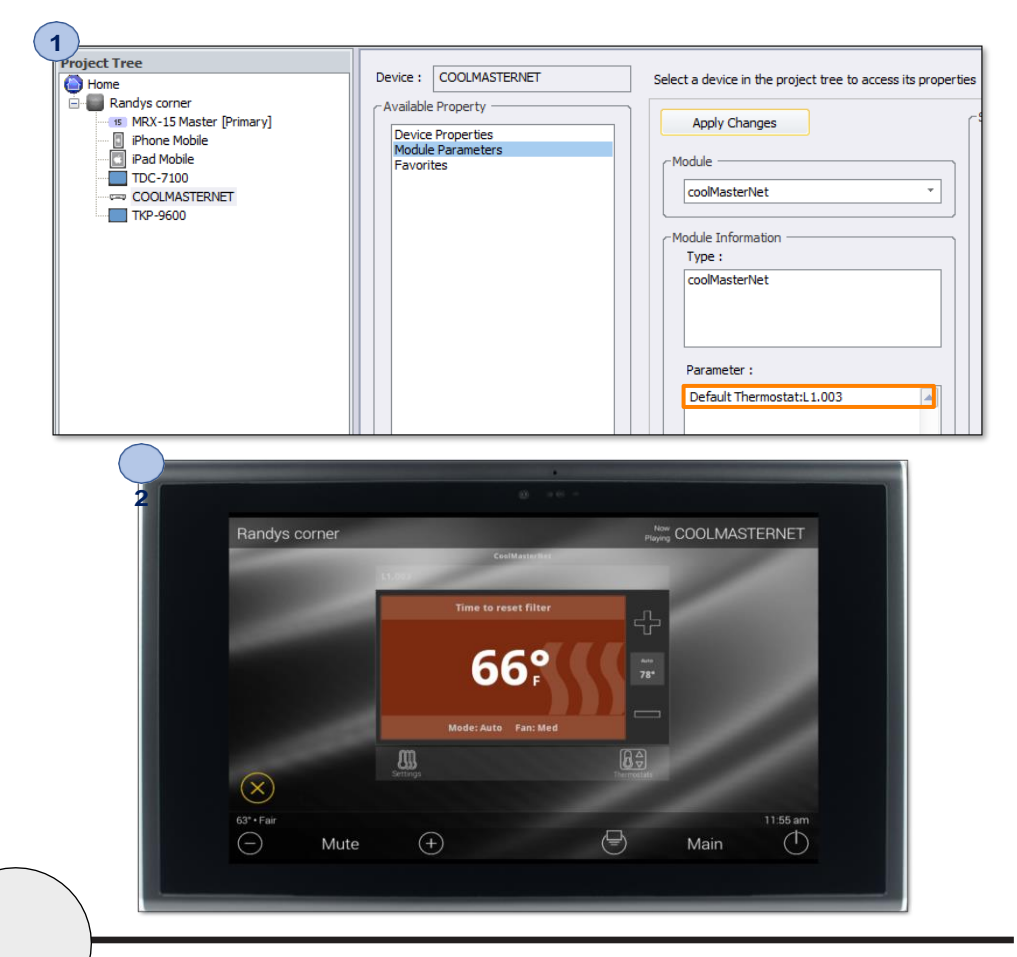

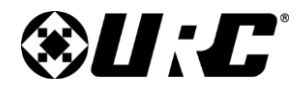

### **Adding & Configuring the Module (cont'd)**

**Creating User Interfaces:**

**7.** Select **Step 11. Edit User Interfaces**

<span id="page-10-0"></span>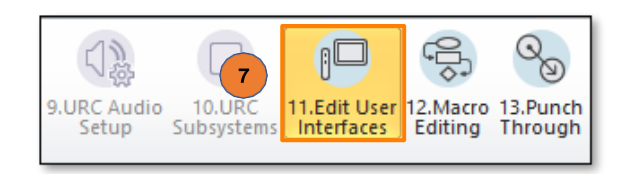

#### **8. Accelerate!**

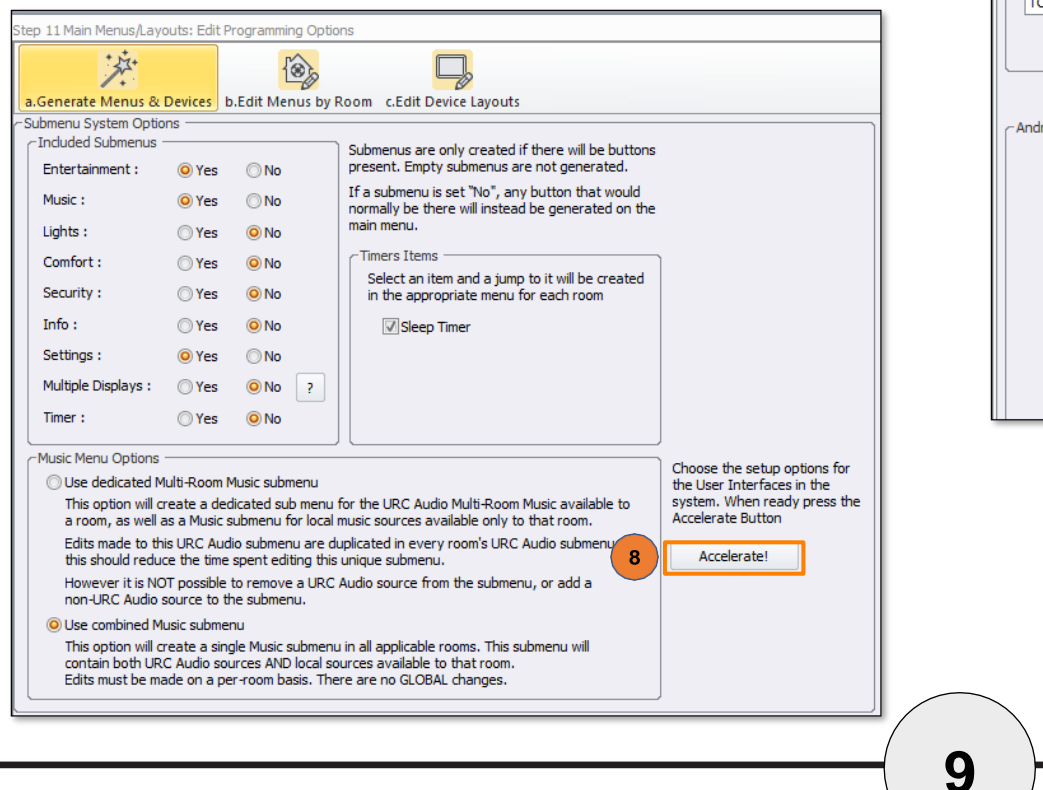

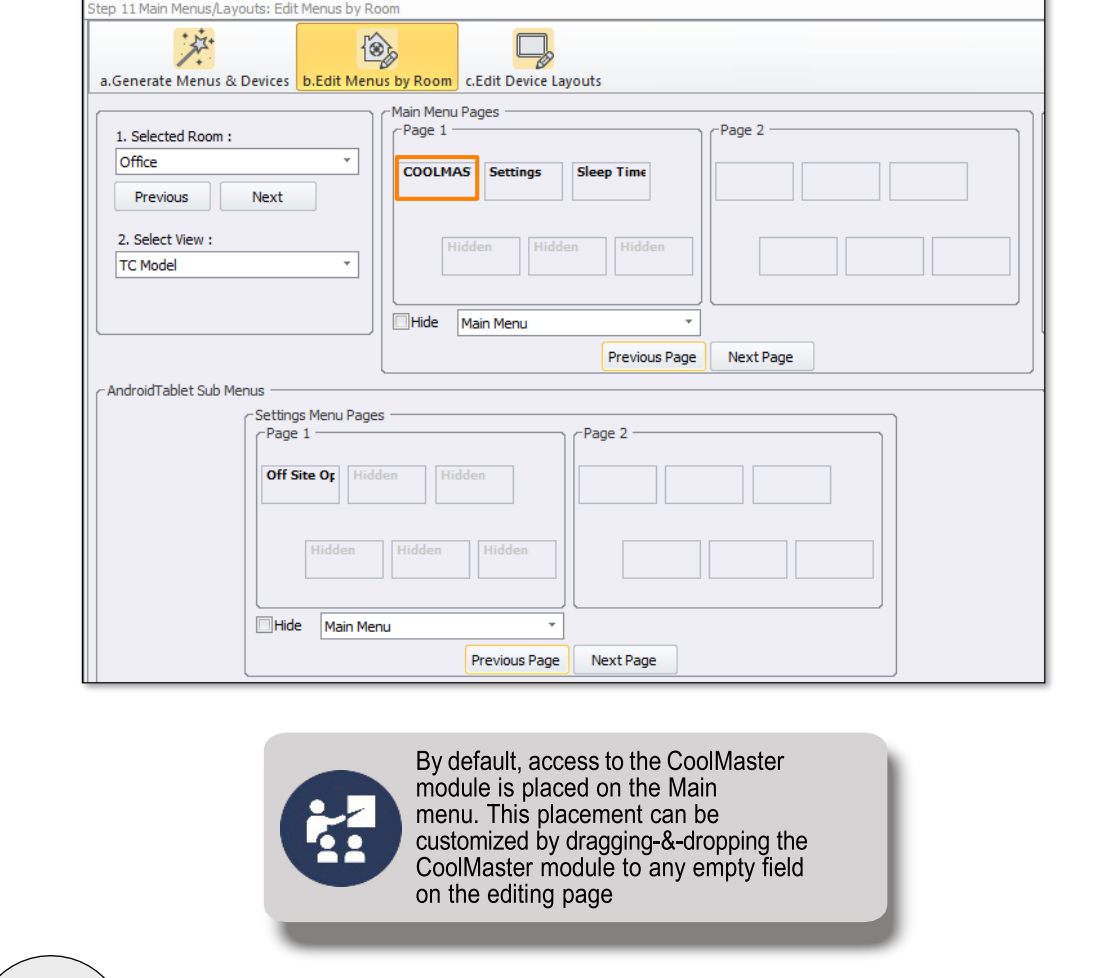

#### **9 Table Of [Contents](#page-1-0)**

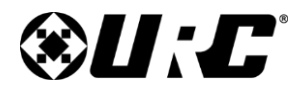

### **Adding & Configuring the Module (cont'd)**

**Macro Creation:**

**9.** Select **Step 12. Macro Editing**

<span id="page-11-0"></span>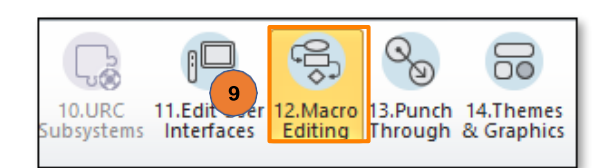

#### **10.Accelerate!**

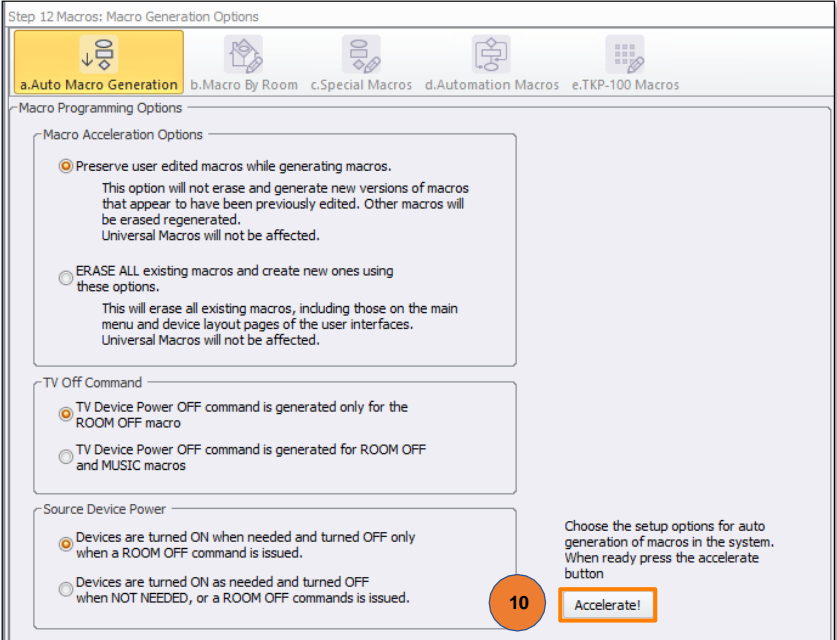

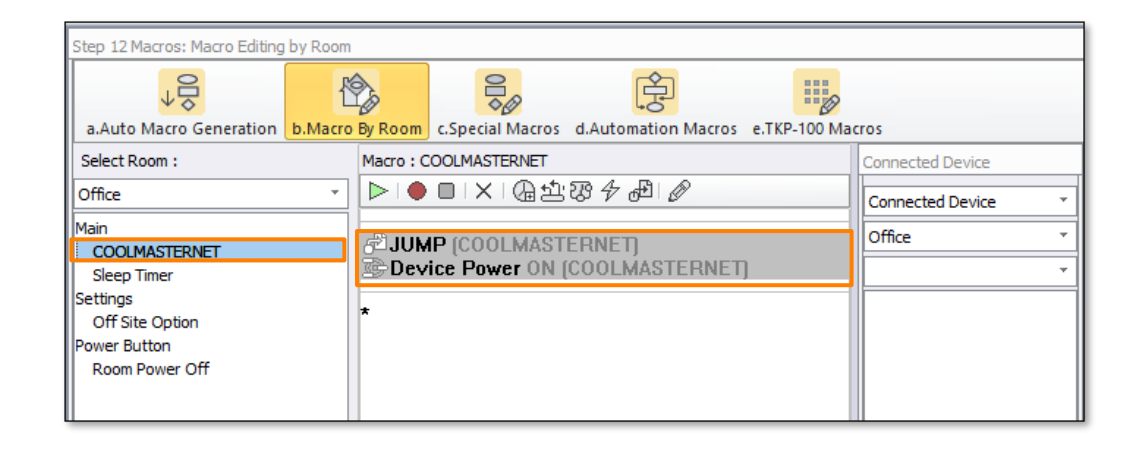

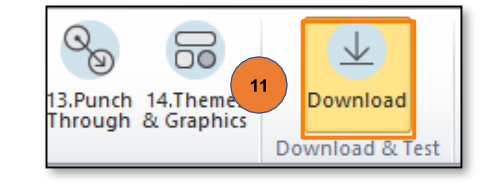

#### **11.Download**

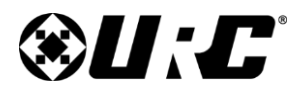

**CoolAutomation Integration Guide**

## **Total Control**

### **Adding & Configuring the Module (cont'd)**

**Module Operation: Events/Commands/Queries** 

**Two-way Module Commands (TCL Commands)**

Two-way module commands are special functions that are derived from the two-way module and is a way to send discrete commands to the CoolMaster system.

**1.** Select **Step 12. Macro Editing**

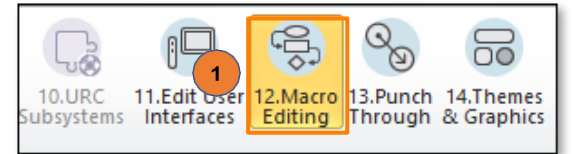

- **2.** After selecting **Step. 12:**
	- **A.** Select sub-step **b. Macro By Room**
	- **B.** Select (**TCL Command**).
- **3.** On the 2-Way Module Command page:
	- **A.** Enter a **Name** for the command being created.
	- **B.** Choose an **Available Device** COOLMASTERNET [Room].
	- **C.** Choose the Custom Control Protocol Command option from the **Available Command** drop-down.
		- **•** This command sends any command properly formatted using the Control Protocol format to the assigned room/zone.

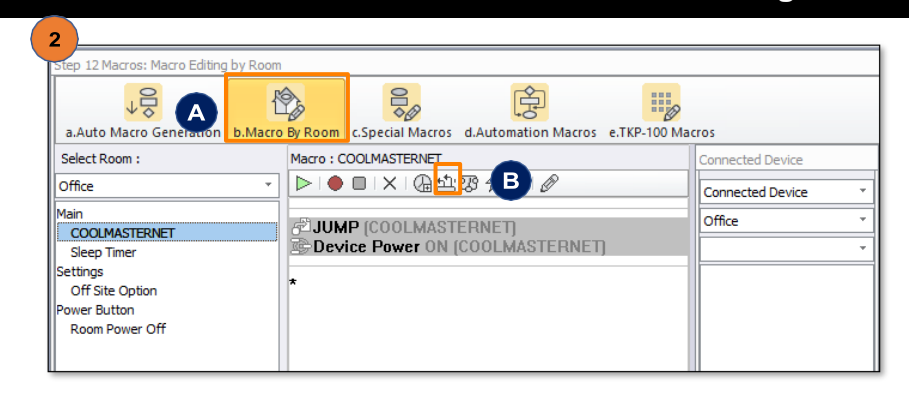

<span id="page-12-0"></span>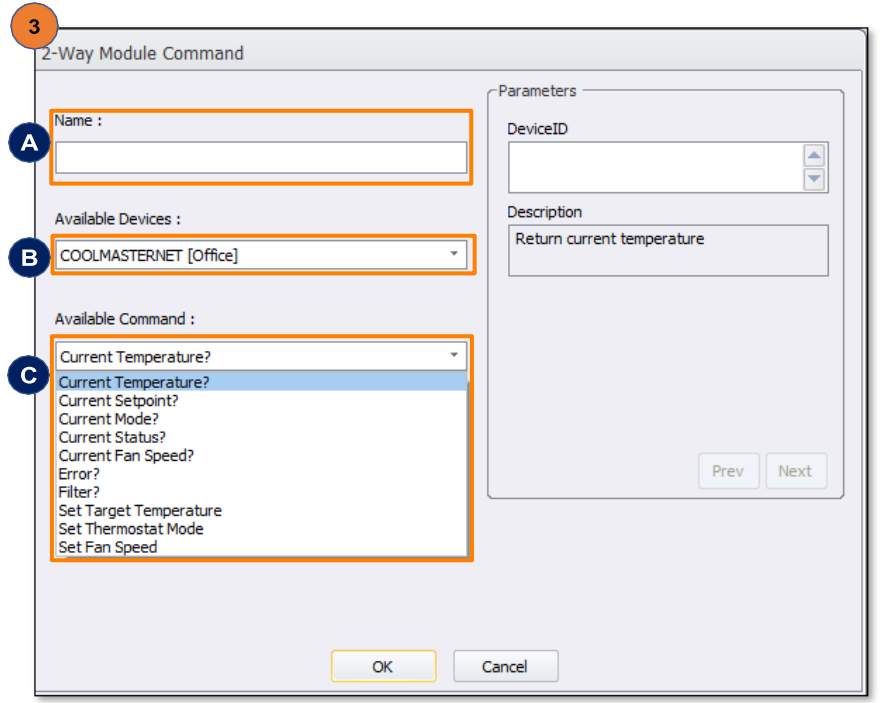

**11 Table Of [Contents](#page-1-0)**

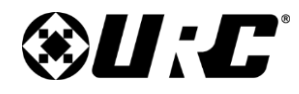

### **Adding & Configuring the Module (cont'd)**

### **Two-way Module Commands (TCL Commands) (cont'd)**

**•** Available Queries and Commands

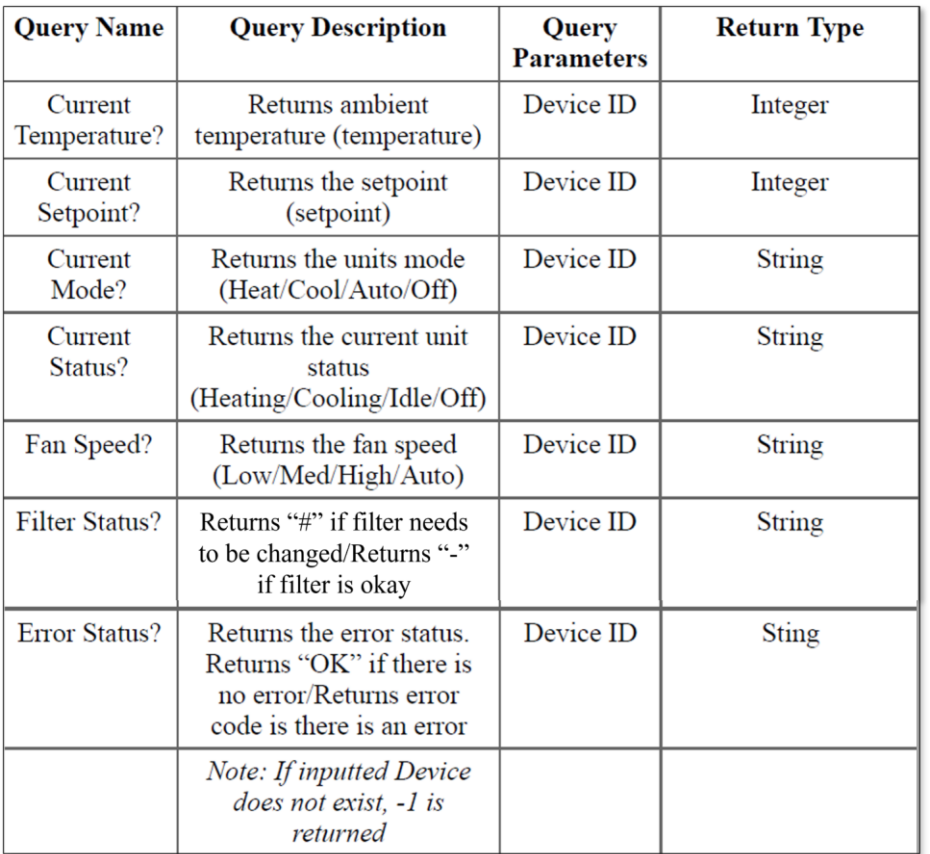

**D.** Click **OK**.

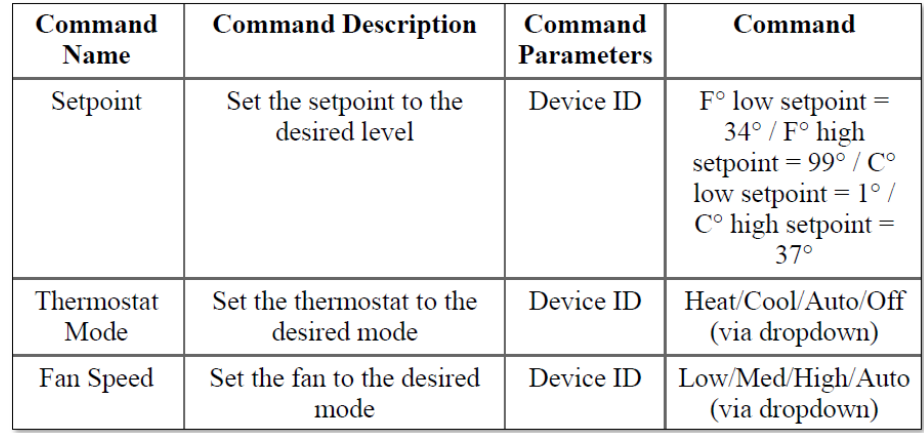

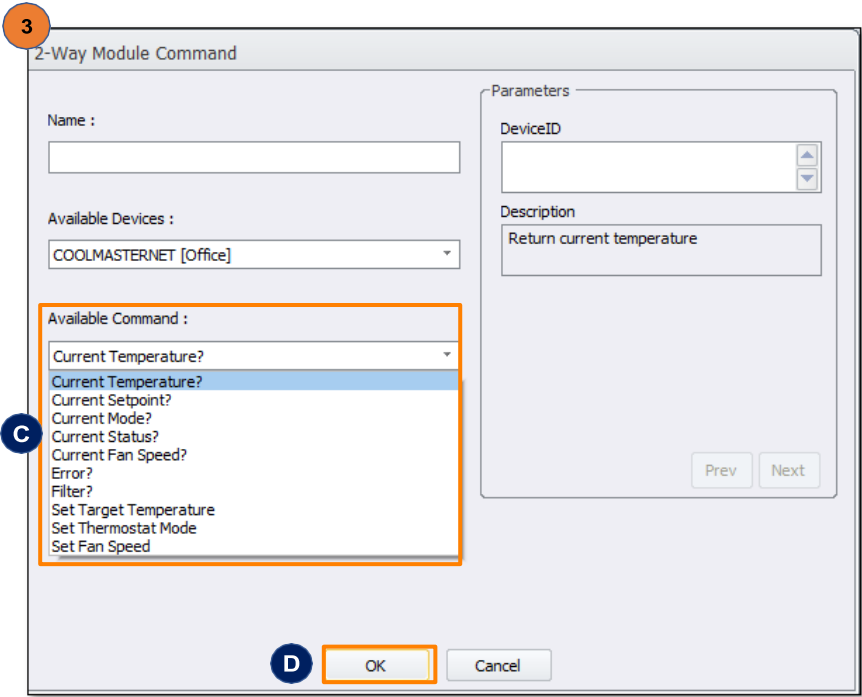

#### **12 Table Of [Contents](#page-1-0)**

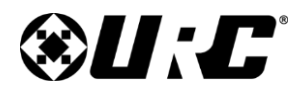

# **CoolAutomation CoolAutomation**<br>Integration Guide

### **Adding & Configuring the Module (cont'd)**

#### **Module Operation: Events/Commands/Queries**

#### **Device Events**

<span id="page-14-0"></span>The CoolMaster module has the ability to trigger custom macros based on events or changes in the subsystem

#### **1.** Select **Step 12. Macro Editing**

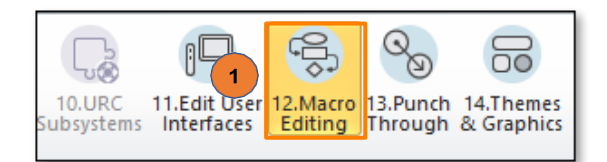

- **2.** After selecting **Step. 12:**
	- **A.** Select sub-step **d. Automation Macros**
	- **B.** Select **Add Macro**.
- **3.** On the **Set Name** window:
	- **A.** Enter a **Name** for your Event.
	- **B.** Click **OK**.
- **4.** On the **Edit Automated Setting** page:
	- **A.** Select COOLMASTERNET [Room Name] from the Available Devices list.
	- **B.** Select an **Available Event**.
	- **C.** In the **Parameters** section, choose an **Event** to trigger when the status has changed. [Please see the following page for a list of](#page-15-0) [Parameter Events and their descriptions.](#page-15-0)
- 12 Macros: Event & Scheduling 庚 ≁੬ ₩  $\overline{A}$ a.Auto Macro Generation b.Macro By Room c.Special Macros d.Automation Macros e.TKP-100 Macros Select Type of Automation Macro: Automated Macro:  $\triangleright$   $\triangleright$   $\bullet$   $\blacksquare$   $\triangleright$   $\triangleright$   $\blacksquare$   $\blacksquare$   $\triangleright$   $\blacksquare$ Device Event Power On/Start Power Off/Stop Select Group: General Add/Delete Automated Macros : a Delete Add Macro ( B Set Name Enable Name  $\blacktriangle$ Name -Group General New (B)  $\alpha$ Cancel .<br>Edit Automated Settings -Parameters Name: Event CoolMaster Temperature Temperature  $\mathbf C$ Mode Available Devices : Status Frror COOLMASTERNET [Office] A Filter Description Available Event : B. Enter Device name (ex L1, 100) or ANY for Device **Status Change** Option: Prev Next  $\bullet$  $OK$ Cancel

**D.** Click **OK**.

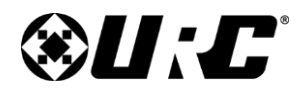

### **Adding & Configuring the Module (cont'd)**

**Module Operation: Events/Commands/Queries** 

**Device Events (cont'd)**

**Available Events** and their associated **Parameter Event**.

- <span id="page-15-0"></span>**• Error:** Triggers when there is a change in error status
- **• Filter:** Triggers when there is a change in filter status
- **• Mode:** Triggers when there is a change in mode
- **• Status:** Triggers when there is a change in mode status
- **• Temperature:** Change in ambient temperature

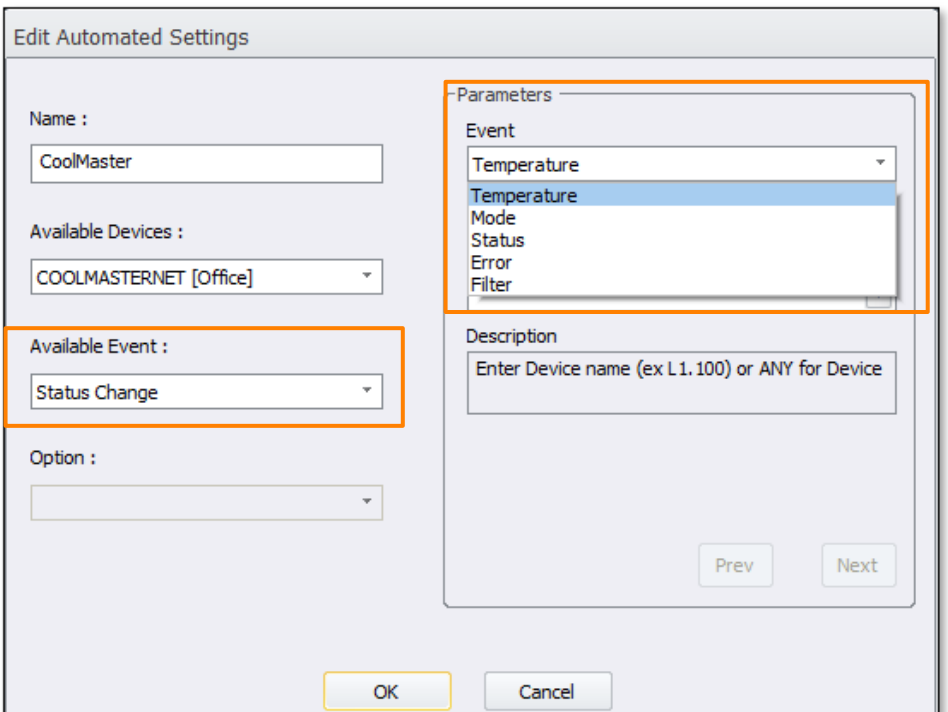

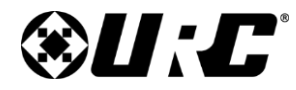

# **CoolAutomation**<br> **CoolAutomation CoolAutomation**<br> **Integration Guide**

### **Limitation of Liability**

- <span id="page-16-0"></span>A. IN NO EVENT WILL URC BE LIABLE FOR ANY DAMAGES RELATING TO THE DEALER'S OR ANY OTHER PARTY'S FAILURE TO PERFORM ITS RESPONSIBILITIES.
- B. THE LIABILITY OF URC, IF ANY, FOR DAMAGES FOR ANY CLAIMS OF ANY KIND WHATSOEVER AND REGARDLESS OF THE LEGAL THEORY WITH REGARD TO ANY ORDER PLACED BY THE DEALER HEREUNDER, REGARDLESS OF THE DELIVERY OR NON-DELIVERY OF SUCH PRODUCTS, OR WITH RESPECT TO THE PRODUCTS COVERED HEREBY, SHALL NOT BE GREATER THAN THE ACTUAL PURCHASE PRICE OF PRODUCTS WITH RESPECT TO WHICH SUCH CLAIM IS MADE. UNDER NO CIRCUMSTANCES SHALL URC BE LIABLE TO THE DEALER FOR COMPENSATION, REIMBURSEMENT OR DAMAGE ON ACCOUNT OF THE LOSS OF PRESENT OR PROSPECTIVE PROFITS, EXPENDITURES, INVESTMENTS OR COMMITMENTS, WHETHER IN THE ESTABLISHMENT, DEVELOPMENT OR MAINTENANCE OF BUSINESS REPUTATION OR GOODWILL.
- C. IN NO EVENT WILL URC BE LIABLE FOR (I) ANY INCIDENTAL, INDIRECT, SPECIAL OR CONSEQUENTIAL DAMAGES INCLUDING LOSS OF: USE, REVENUES, PROFITS, OR SAVINGS, EVEN IF URC KNEW OR SHOULD HAVE KNOWN OF THE POSSIBILITY OF SUCH DAMAGES, OR (II) CLAIMS, DEMANDS OR ACTIONS AGAINST THE DEALER BY ANY PERSON.
- D. In no event shall URC be liable for any errors or omissions of the Dealer or any other third party.
- E. In no event shall URC be liable to any counter party with the Dealer.
- F. In no event shall URC be liable to the end user of the Products.
- G. In no event shall URC be liable for any events beyond its control.